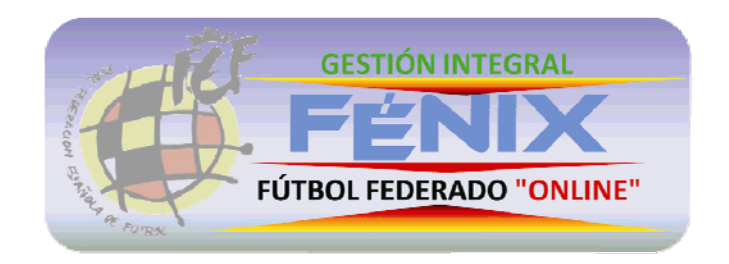

# **Guía Rápida de Usuario**

**Tienda Online – Mutualidad – Saldos de Temporada**

## **Guía rápida para la utilización del Sistema Fénix – Usuario Club**

## **1. TIENDA ONLINE**

### **1.1. ALTA DE PEDIDO**

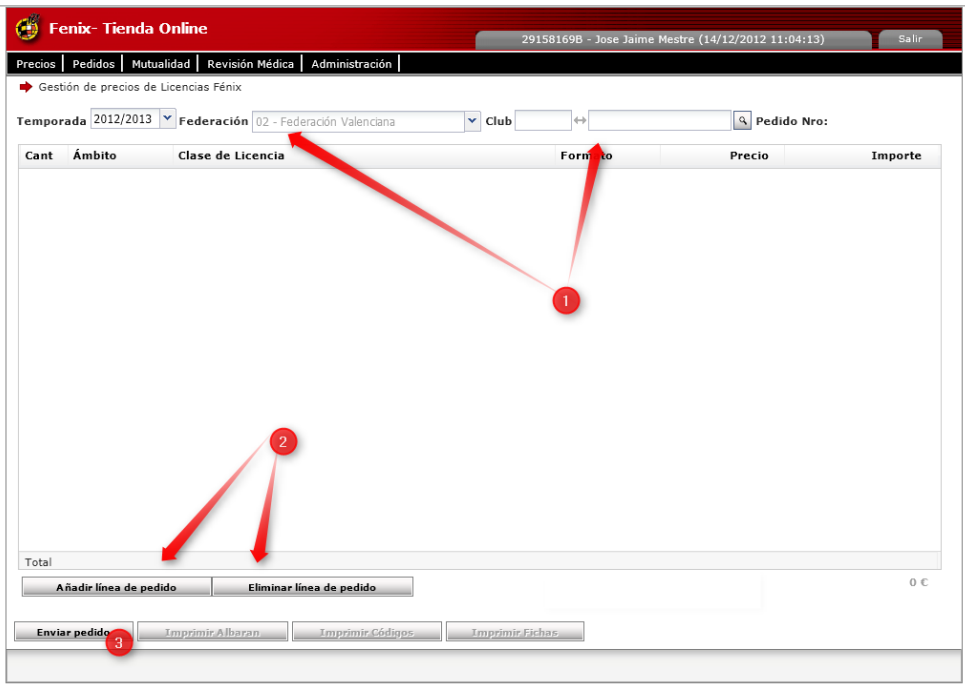

Esta opción de menú es la principal de la aplicación, está diseñada para permitir la solicitud de códigos de clases de licencias y la impresión del pedido realizado. Considerando distintas formas de pago.

Donde,

- 1. Datos del pedido:
	- a. Temporada, en la que se va a registrar el pedido.
	- b. Federación, que realiza el pedido.
	- c. Club, que realiza el pedido o al que pertenece el pedido.
- 2. Botones de Acción
	- a. Añadir línea de pedido, añadir una clase de licencia.
	- b. Eliminar línea de pedido, eliminar la línea seleccionada.
	- c. Enviar Pedido, enviar el pedido de acuerdo a la forma de pago seleccionada.

## 1.1.1. AÑADIR LÍNEA DE PEDIDO:

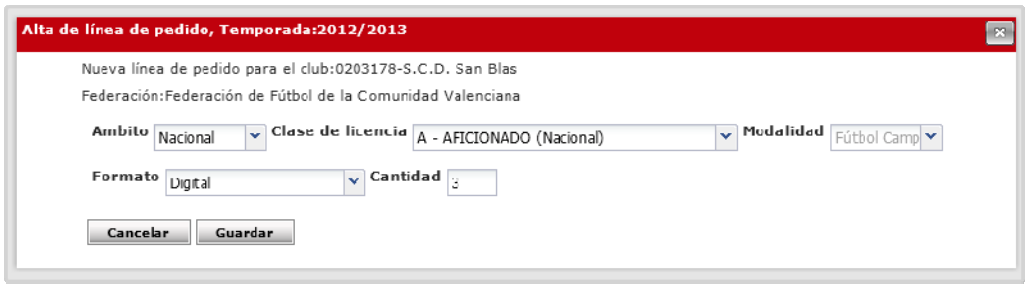

Sólo validad para formato Digital o Físico, emitidos en la aplicación. En esta opción se añaden las líneas al pedido, indicando los datos principales de la clase de licencia.

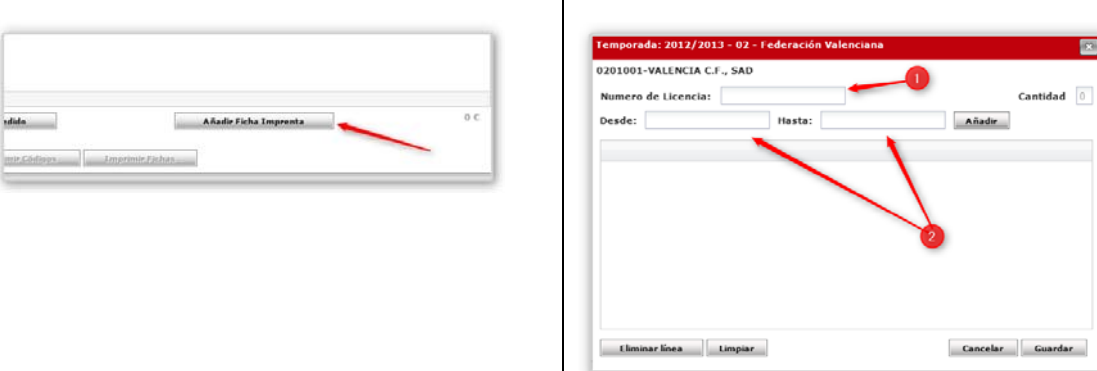

Diseñada para distribuir las fichas pre‐impresas denominadas como formato IMPRENTA. La opción sólo es visible para los usuarios de las federaciones territoriales.

Dónde,

- 1. Número de Licencia, se utiliza para dar de alta una única ficha imprenta
- 2. Desde, Hasta; para vender un rango determinado.

## 1.1.2. AÑADIR FICHA IMPRENTA:

## 1.1.3. DETALLE DEL PEDIDO:

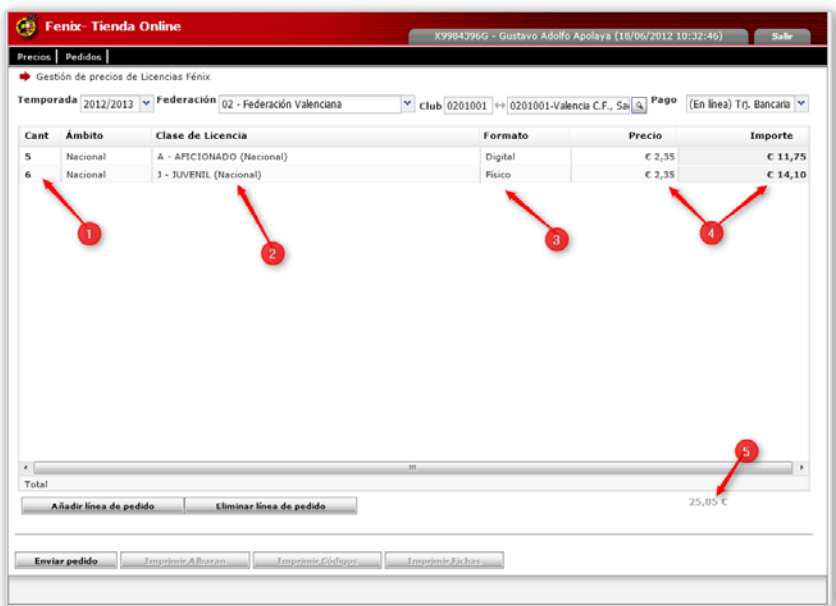

#### Donde,

- 1. Cantidad de códigos solicitados
- 2. Clase de licencia
- 3. Formato, Digital o Físico. Siendo el digital el utilizado para la impresión de códigos y el físico para la impresión de fichas.

## 1.1.3.1. ENVÍO DEL PEDIDO:

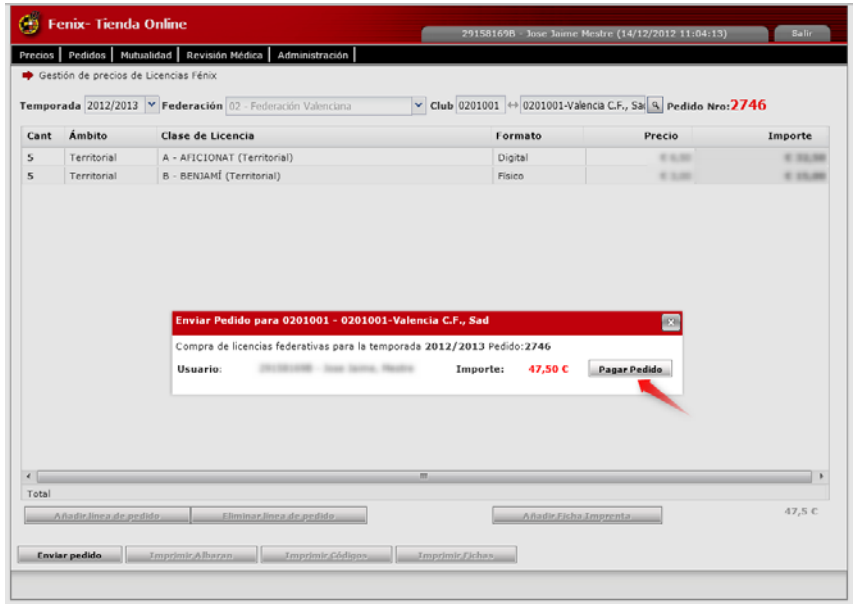

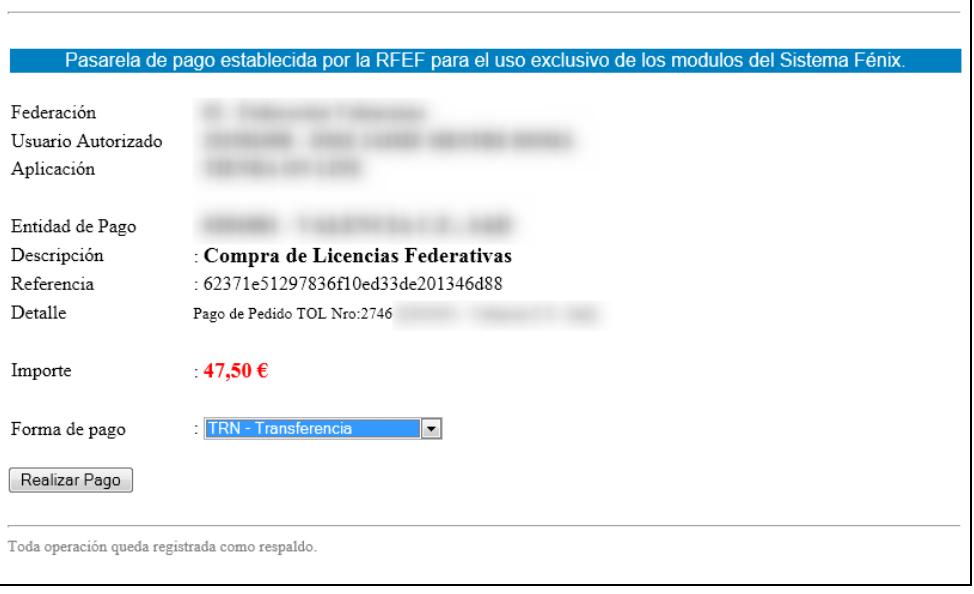

Una vez el pedido es realizado correctamente, se presentará en pantalla una ventana con los datos obtenidos del pedido.

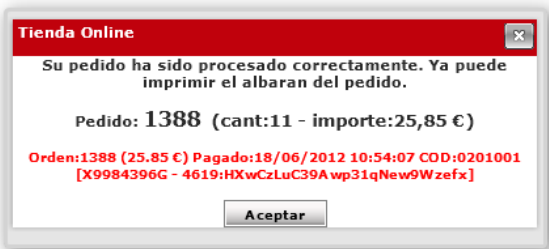

#### A continuación serán habilitadas las opciones de impresión como se muestran en la imagen siguiente.

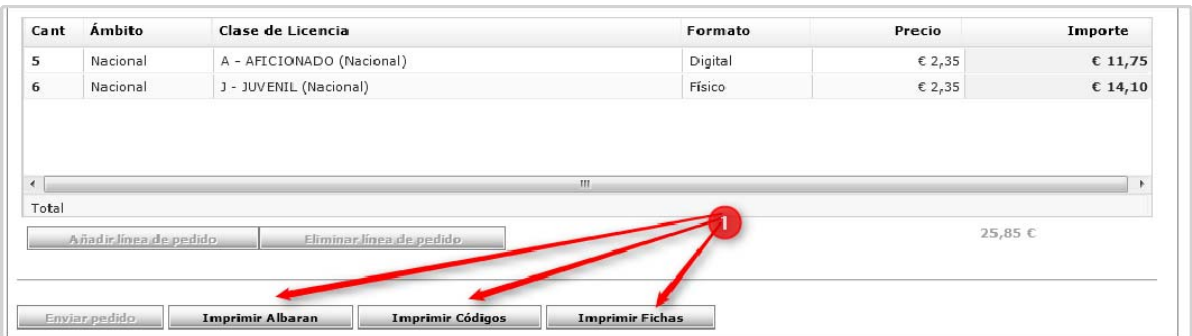

#### Donde,

- a. Albarán del pedido, el detalle del pedido de forma impresa
- b. Códigos, matriz de códigos de barras individuales, sólo para formato digital.
- c. Fichas, sólo para formato Físico, impresión de las fichas según el modelo de imprenta.

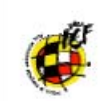

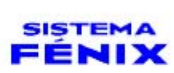

#### 2012/2013

#### FEDERACIÓN DE FÚTBOL DE LA COMUNIDAD VALENCIANA

## 0201001-Valencia C.F., Sad

#### Forma de Pago: Contado

Orden:1388 (25.85 €) Pagado:18/06/2012 10:54:07 COD:0201001<br>[X9984396G - 4619:HXwCzLuC39Awp31qNew9Wzefx]

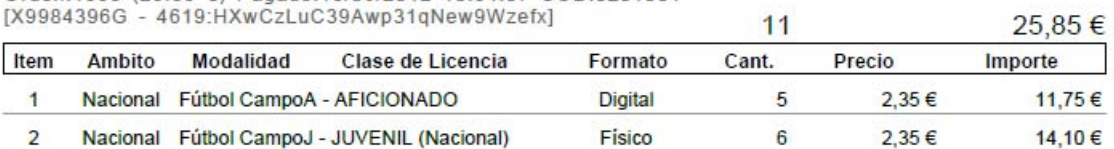

(Albarán)

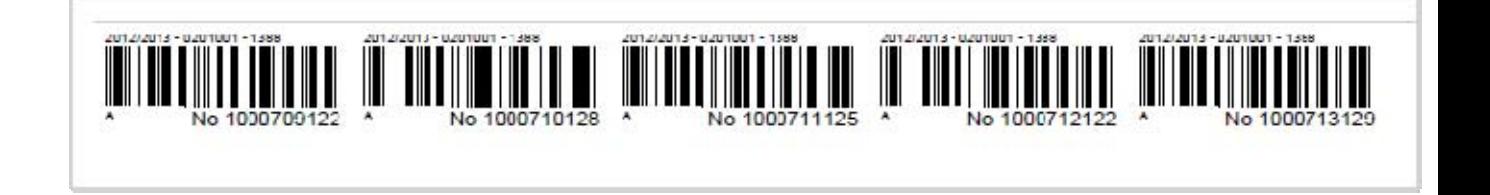

(Códigos de Barras)

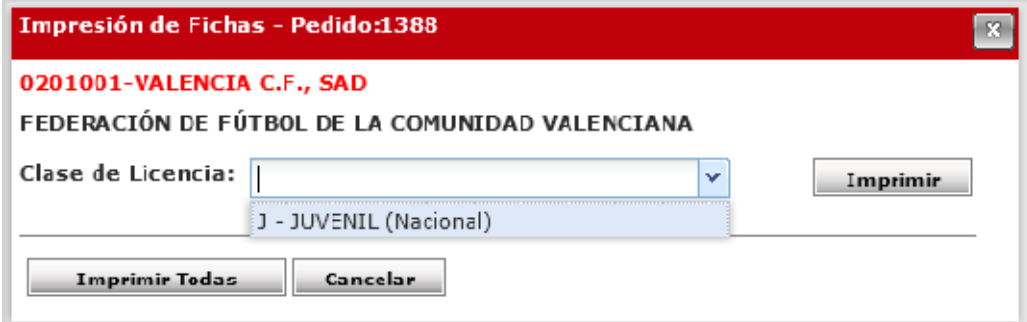

(Impresión de Fichas Físicas)

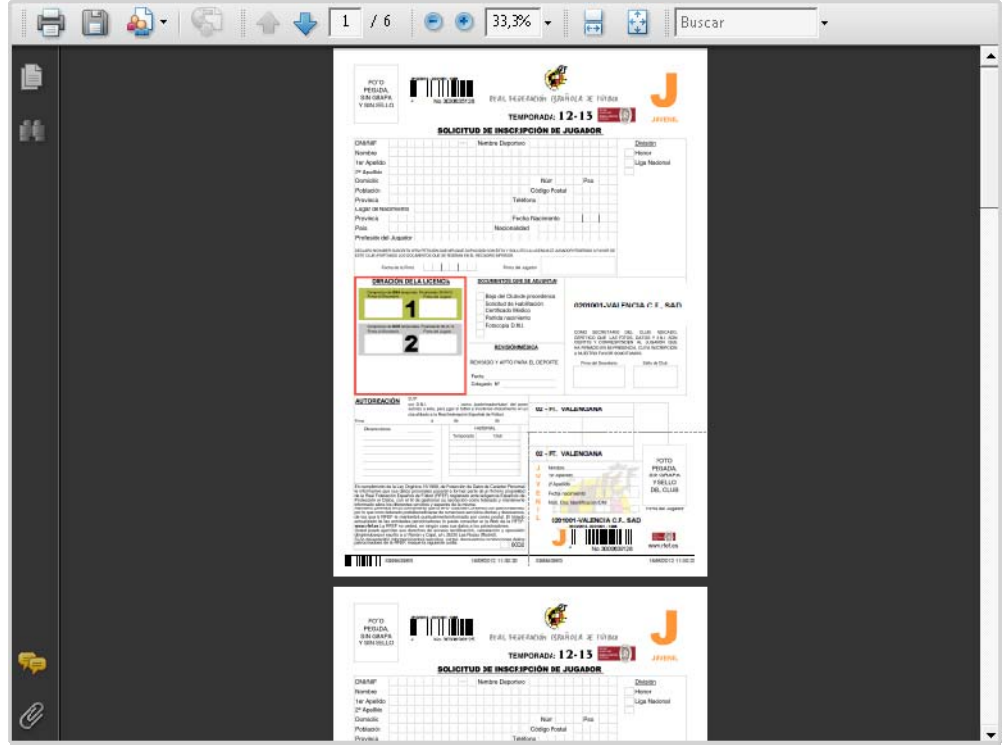

## **1.2. BUSCAR PEDIDO**

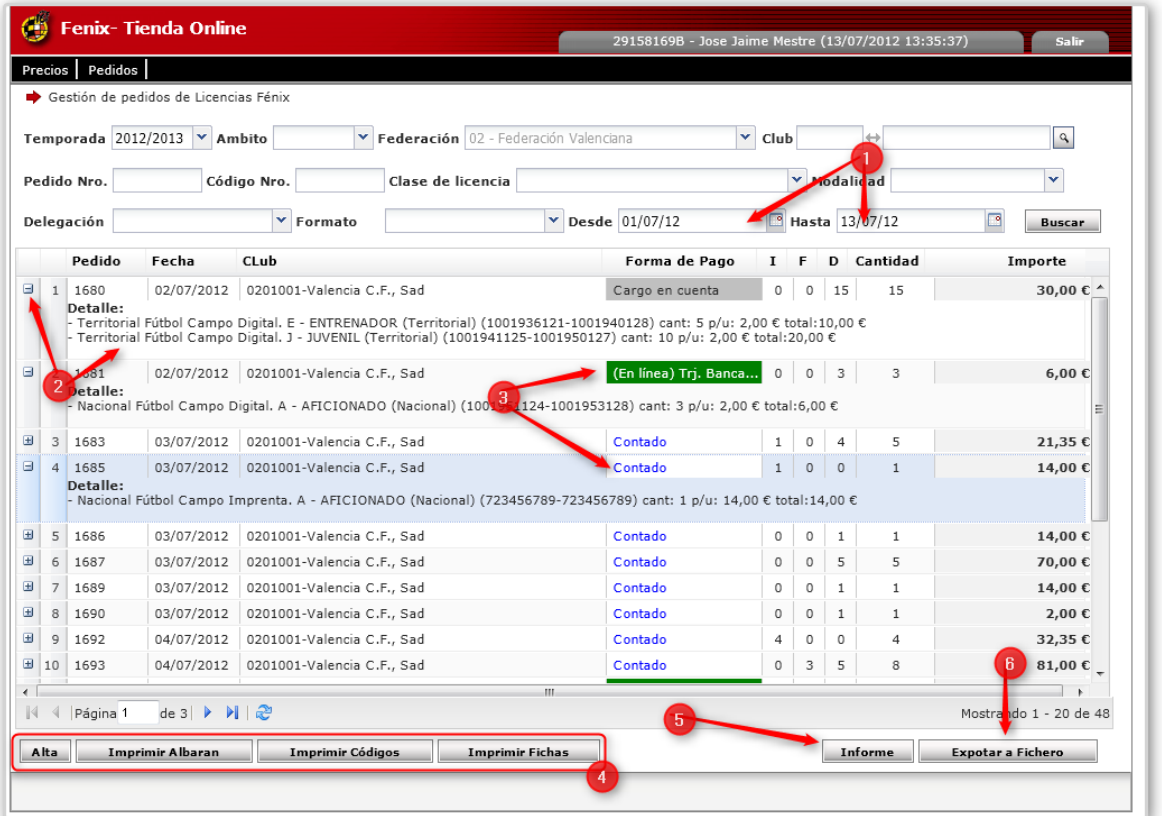

En esta opción de menú se permite la búsqueda de todos los pedidos realizados, según los filtros de búsqueda permitidos.

Donde,

- 1. Los filtros desde y hasta muestran las fechas para el mes en curso como un filtro predeterminado.
- 2. En cada línea de pedido existe un botón + que muestra el detalle del pedido
- 3. Las formas de pago siguen un codigo de color para poder ser identificables a simple vista
- 4. Los botones de acción son los mismo que los utilizados en el alta de pedido.
- 5. El boton de informes imprime un resumen de los pedidos mostrados por el filtro de busqueda.
- 6. El botón exportar fichero permite la exportación de los datos según un formato establecido.

## **2. SALDOS CIERRE TEMPORADA**

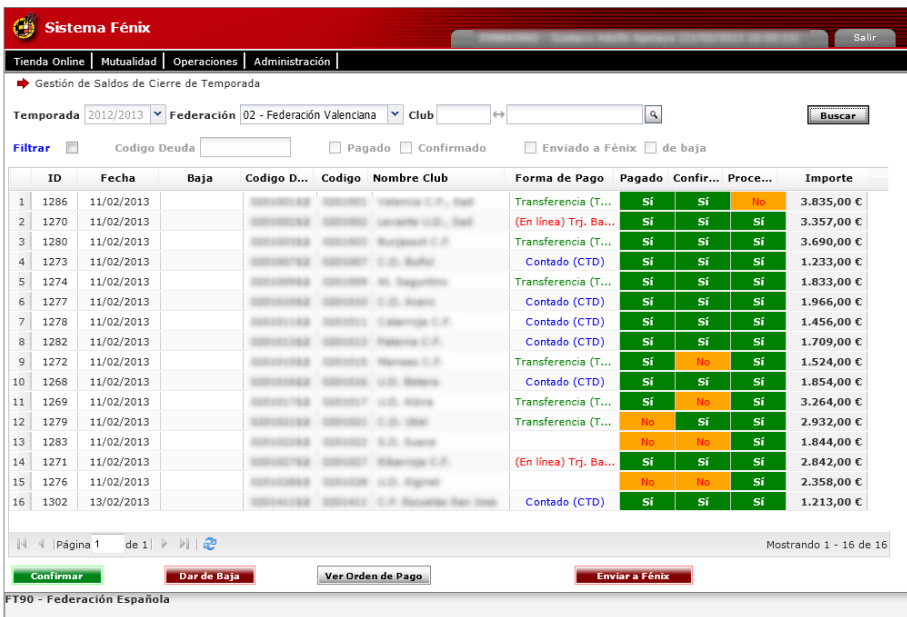

En este apartado se visualizan los saldos de los clubes de la temporada anterior. Esta actividad bloquea las operaciones en Fénix hasta que la deuda sea satisfecha. Los pagos pueden ser realizados por el Club deudor a través de la pasarela Fénix.

Para pagar el saldo de la temporada haga doble clic en el registro y siga las instrucciones mostradas en pantalla.

## **3.1. ADJUNTAR REVISIÓN MÉDICA**

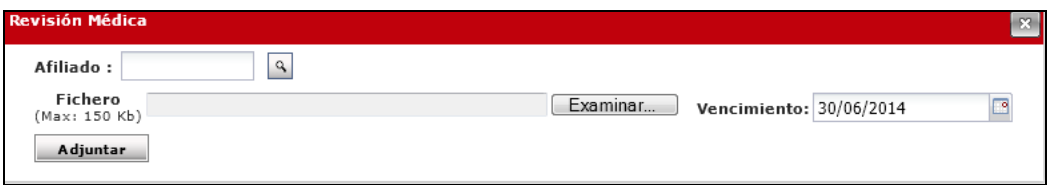

Acción a ser realizada por el club y a nivel individual por cada afiliado al que se quiera actualizar su certificado médico.

## **3.2. BÚSQUEDA DE EQUIPO /CLUBES**

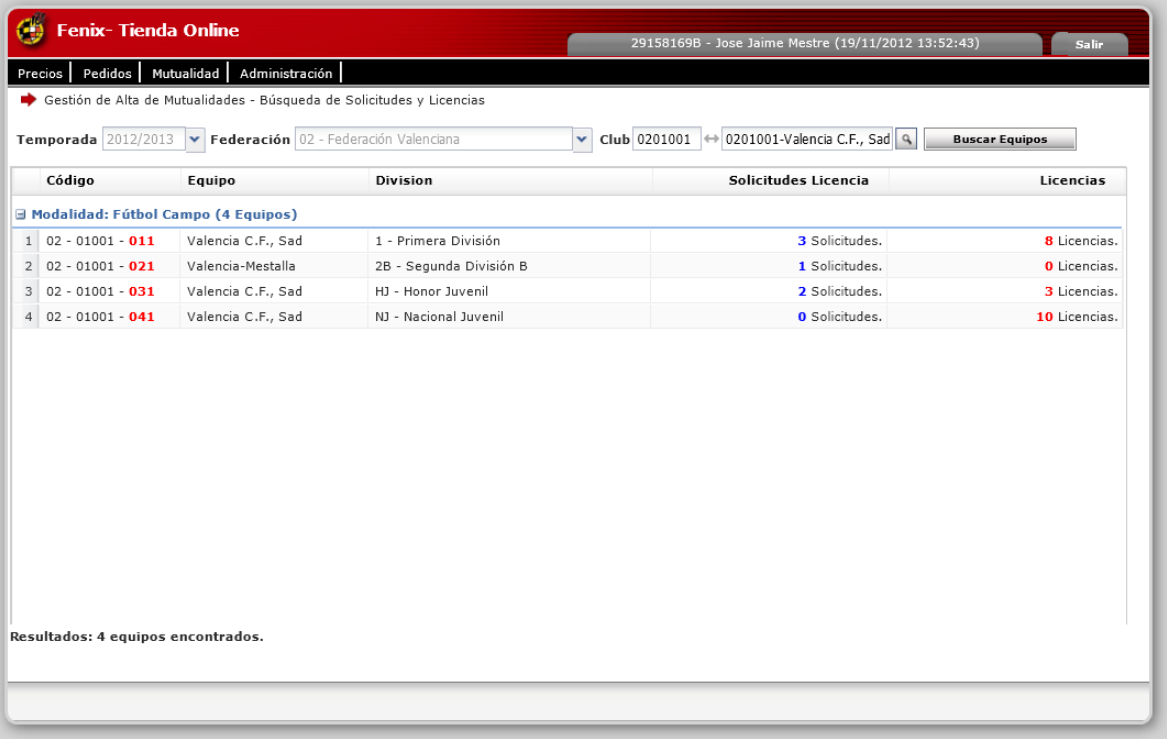

Esta opción de menú permite buscar las solicitudes de licencias presentadas y las licencias pendientes de renovar las cuales requerirán el pago de la mutualidad según los precios establecidos.

Lo primero que es verificado es que cada club objeto de la búsqueda tenga al día el pago de la cuota que se registra en las opciones de precios.

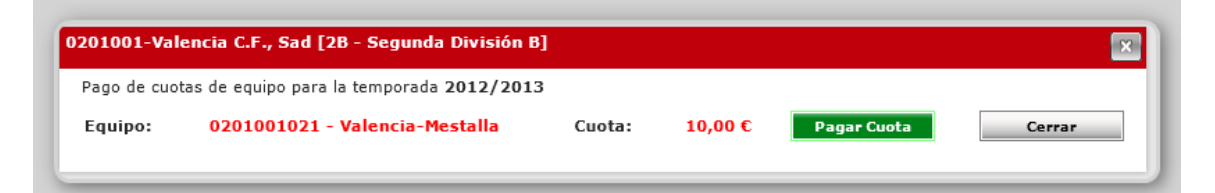

Una vez realizado el pago de la cuota, la aplicación presentará los afiliados de las solicitudes o licencias encontradas a los cuales hay que especificarles el pago de la mutualidad correspondiente.

Para el correcto cálculo de la mutualidad, en pantalla se pueden apreciar los datos de la licencias y los precios correspondientes a la mutualidad para la clase y división indicada.

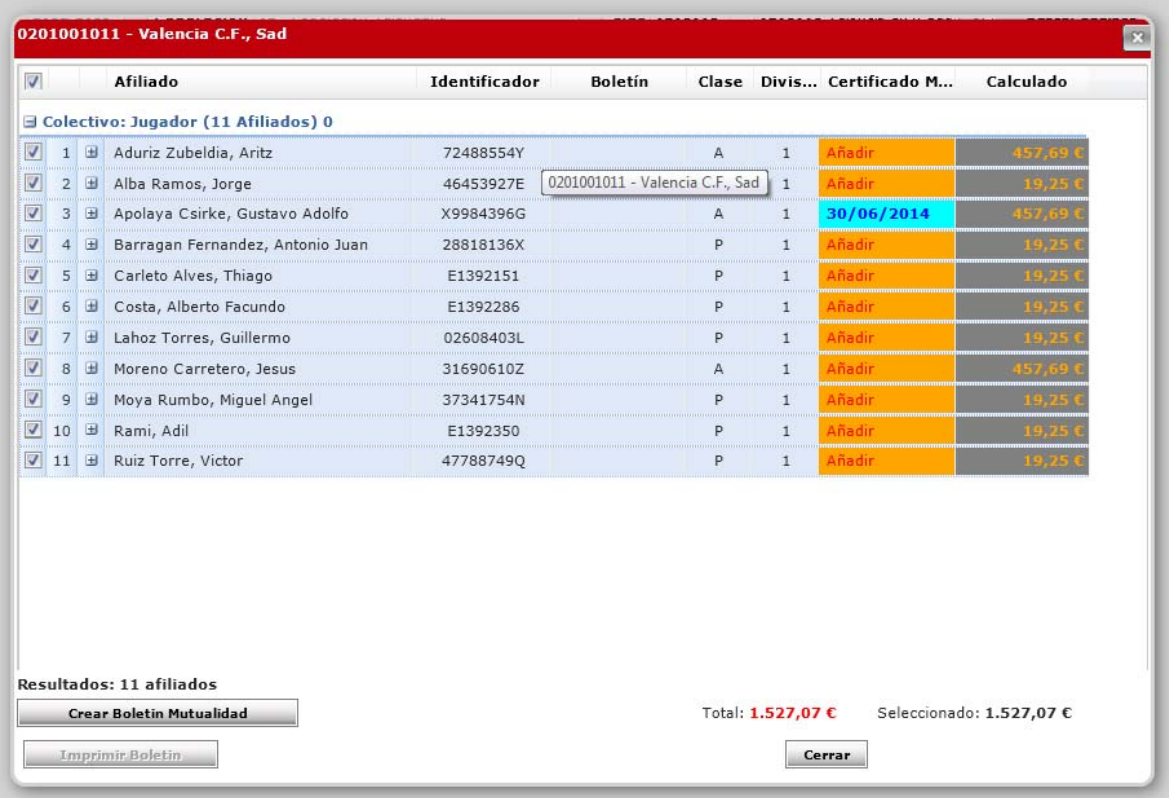

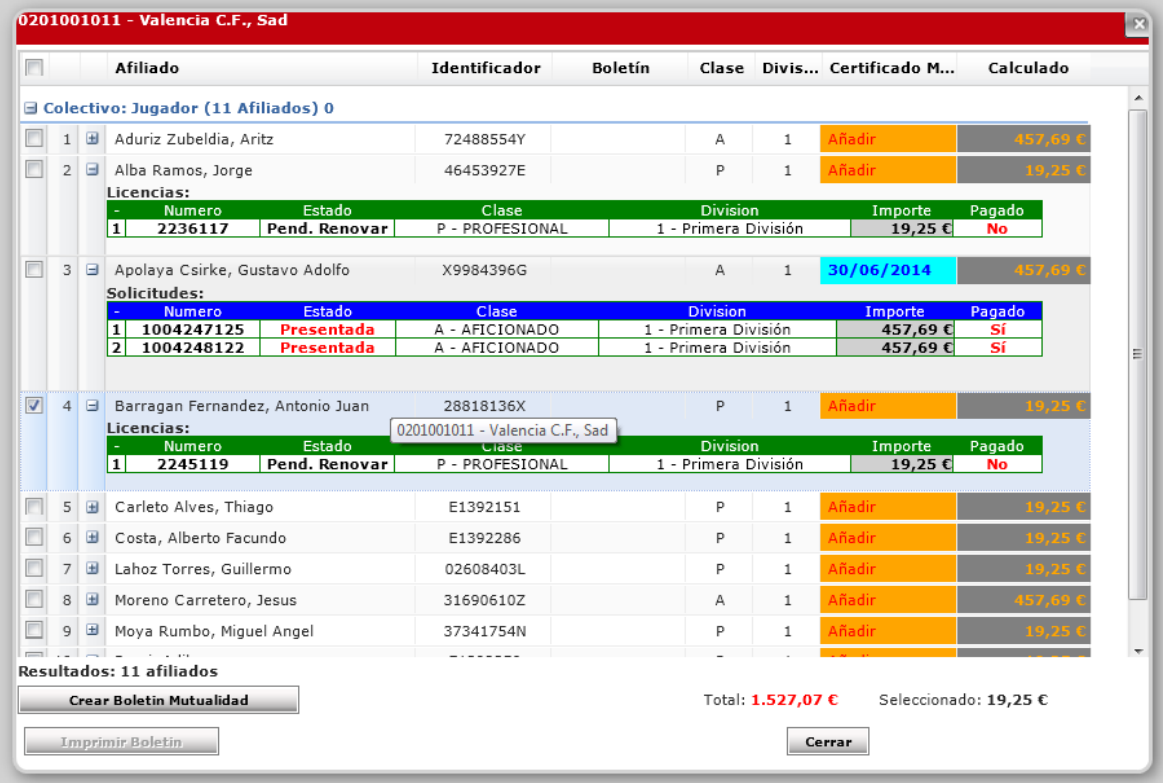

En este punto seleccionamos los jugadores o técnicos que queremos incluir en el boletín de mutualidad a pagar y pulsamos en el botón "Crear Boletín".

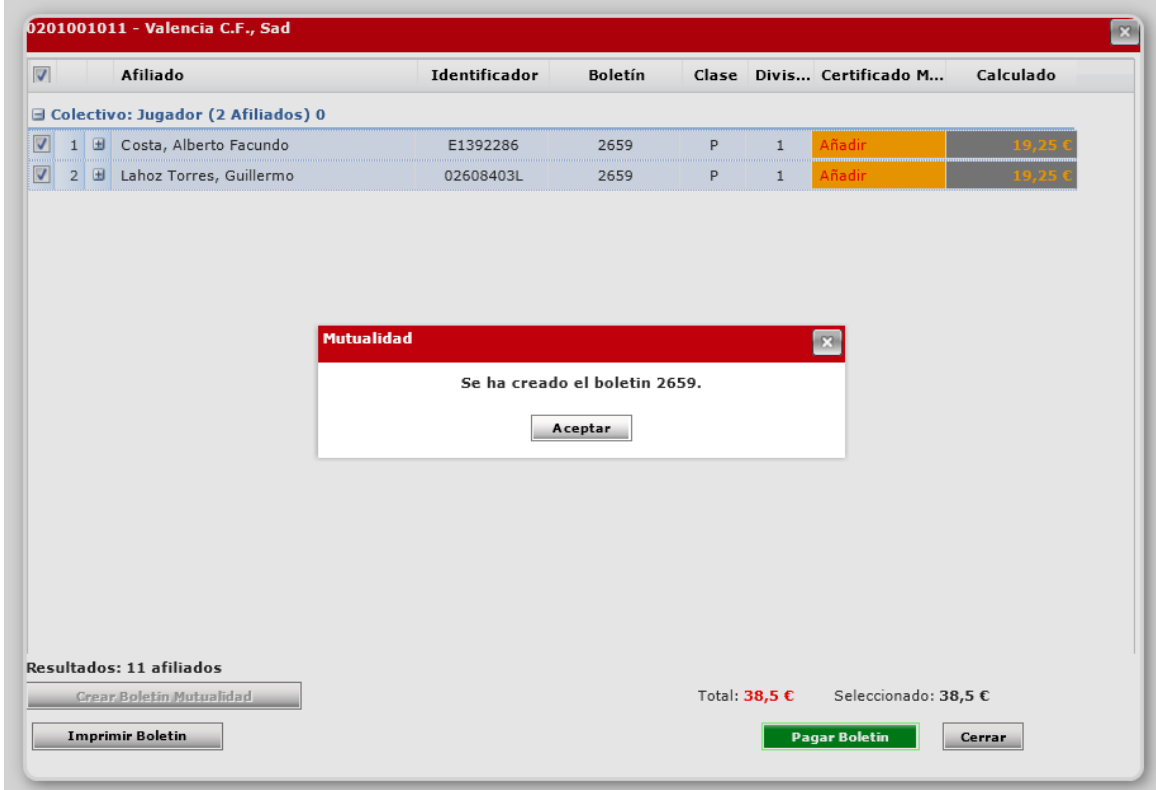

Creado el boletín ya se puede proceder a realizar el pago a través de la pasarela de pago Fénix.

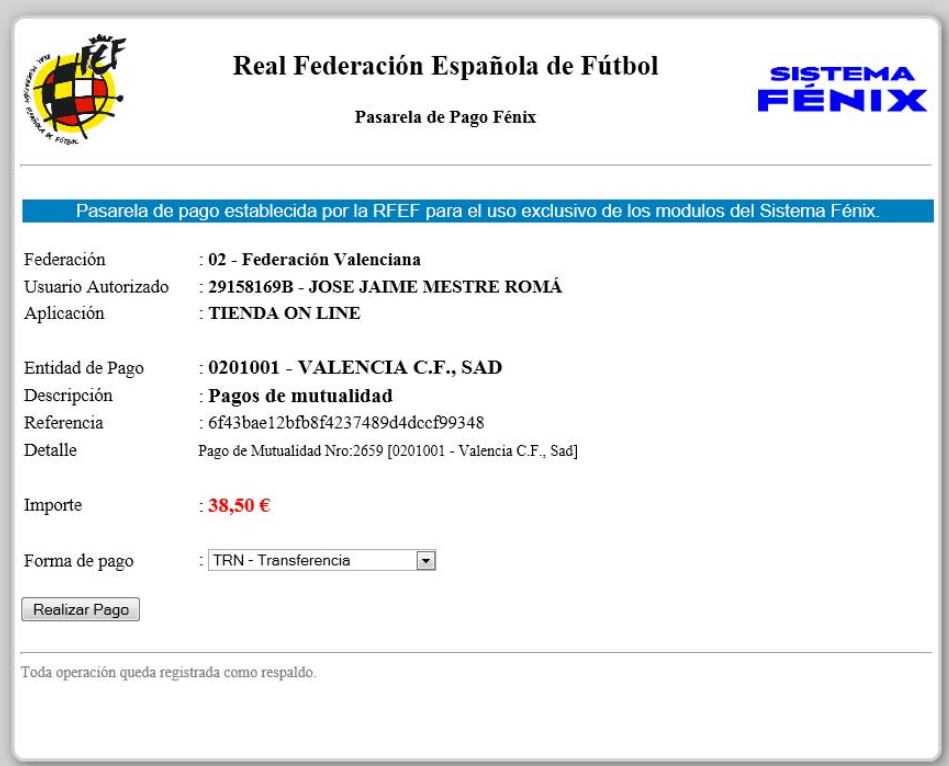

## **3.3. BÚSQUEDA DE MUTUALIDADES**

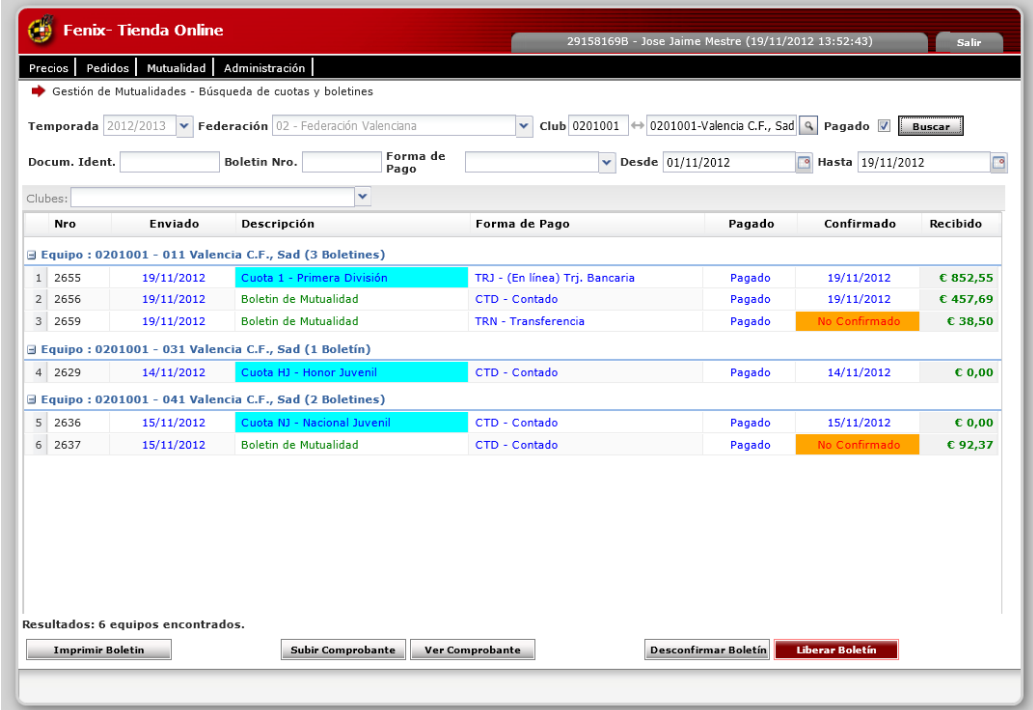

En este apartado se pueden realizar las búsquedas de los boletines de mutualidad creados, pagados y procesados.

#### Dónde:

- 1. Un boletín creado, es un boletín donde solo están incorporados los jugadores o técnicos incluyendo el precio que le corresponde de mutualidad al día en que se creó el boletín.
- 2. Un boletín pagado, significa que el pago de la cantidad indicada ha sido realizado.
- 3. Un boletín confirmado, es aquel que ha sido pagado y cuyo pago ha sido confirmado por un operario de la mutualidad.
- 4. Un boletín procesado, es el boletín que ha dado la conformidad a las licencias y solicitudes de los afiliados indicados en dicho boletín.